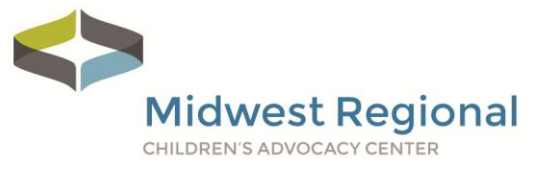

## **Lost Your Password?**

Follow these instructions if you have misplaced or forgotten your password.

Visit **[bit.ly/MWeLearn](http://bit.ly/MWeLearn)**.

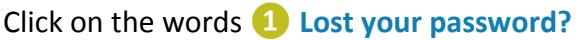

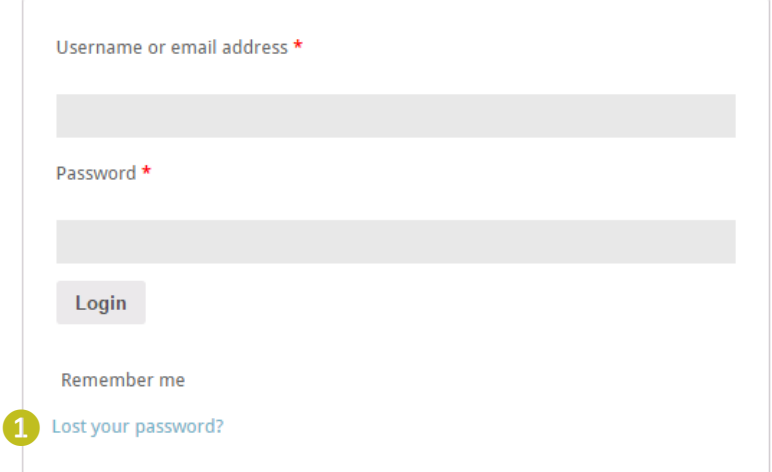

## Enter your **❷ Username or email** and then click **❸ Reset password**.

Lost your password? Please enter your username or email address. You will receive a link to create a new password via email.

**Username or email** 

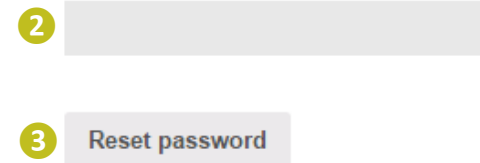

Wait for the password reset email to arrive in your inbox. *Not there? Check your spam folder.*

Password reset email has been sent.

A password reset email has been sent to the email address on file for your account, but may take several minutes to show up in your inbox. Please wait at least 10 minutes before attempting another reset.

**Midwest Regional** 

Open the Password rest email. Click on **❹ Click here to reset your password**.

## **Password reset instructions**

Someone requested that the password be reset for the following account:

*Your username*

If this was a mistake, just ignore this email and nothing will happen.

To reset your password, visit the following address:

**❹** Click here to reset your password

Enter a new password below.

Enter your **❺ New password** and then **❻ Re-enter password** to confirm. Click on **❼Save** to complete your password reset.

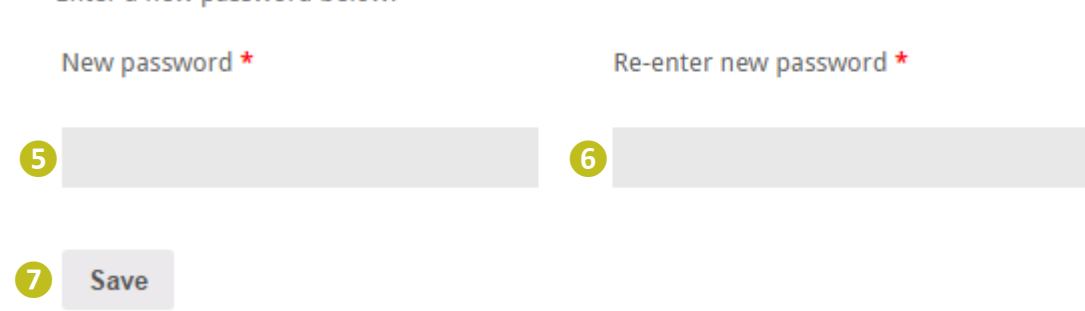

If you have any questions or run into any barriers, please contact Kia Kehrer, Project Coordinator, at [kia.kehrer@childrensm](mailto:kia.kehrer@childrensmn.org)n.org or 952.992.5276.